## **Mナビオンライン ログイン方法について**

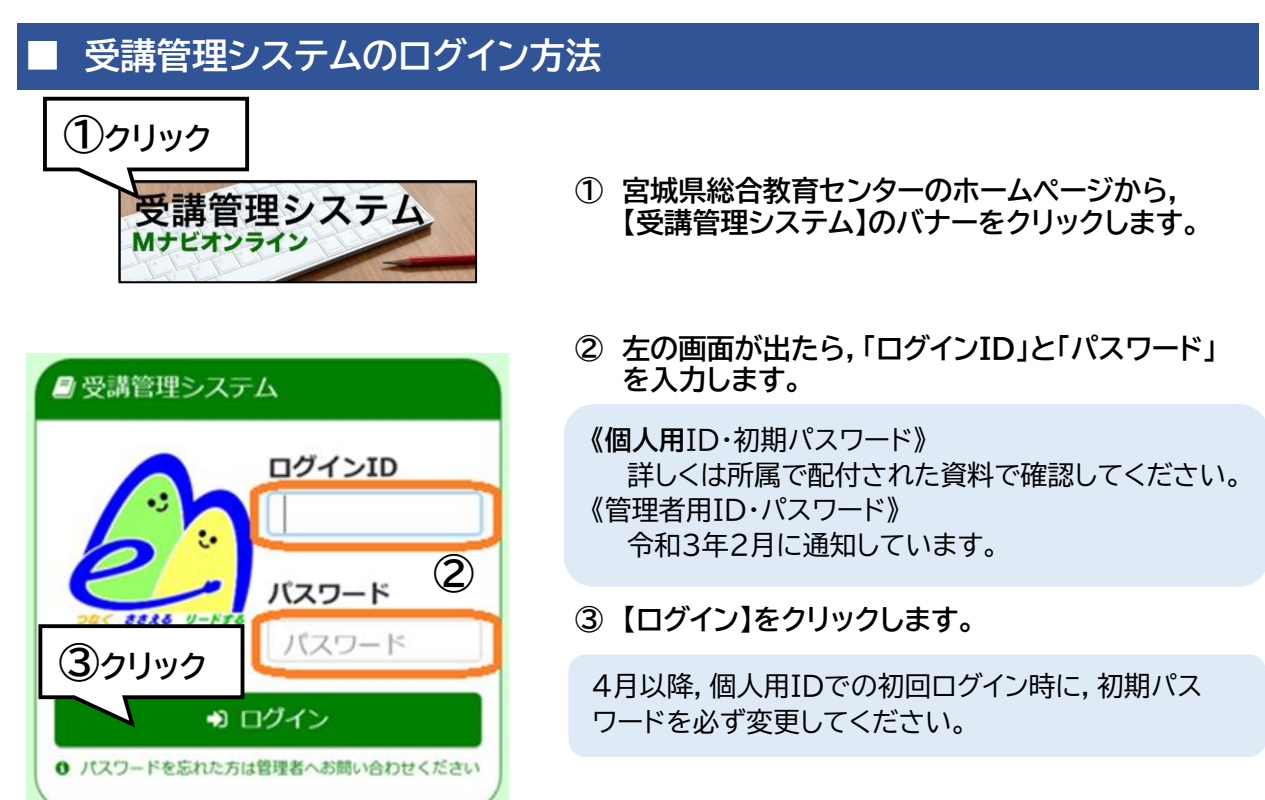

**【パスワードを忘れた場合は・・・】** 所属管理者にパスワードのリセットを依頼してください。

## **■ eラーニングシステムのログイン方法**

- **① 宮城県総合教育センターのホームページから, 【eラーニングシステム】のバナーをクリックします。**
- **② 右の画面が出たら,「ログインID」と「パスワード」を 入力します。**

「受講管理システム」と同じ個人用ID・初期パスワード でログインします。

**③ 【ログイン】をクリックします。**

4月以降,個人用IDでの初回ログイン時に,初期パス ワードを必ず変更してください。

## **【パスワードを忘れた場合は・・・】**

画面下の【パスワードを忘れた方はこちら】をクリック。

その後メールアドレスを入力送信し,システムの説明に 従って変更手続を行ってください。

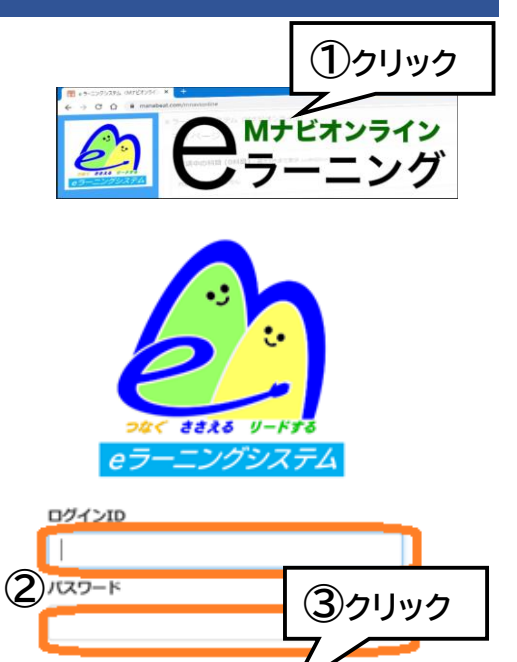

バスワードを忘れた方はこちら